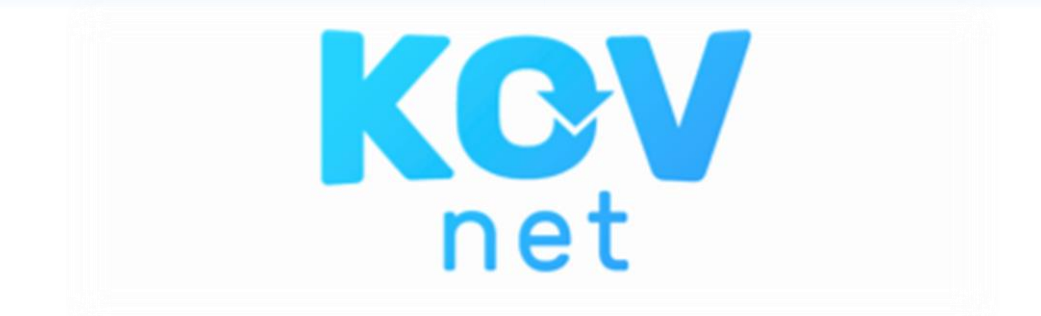

## HANDLEIDING OUDERAPP VERSIE 15-3-2021

#### De app downloaden en installeren

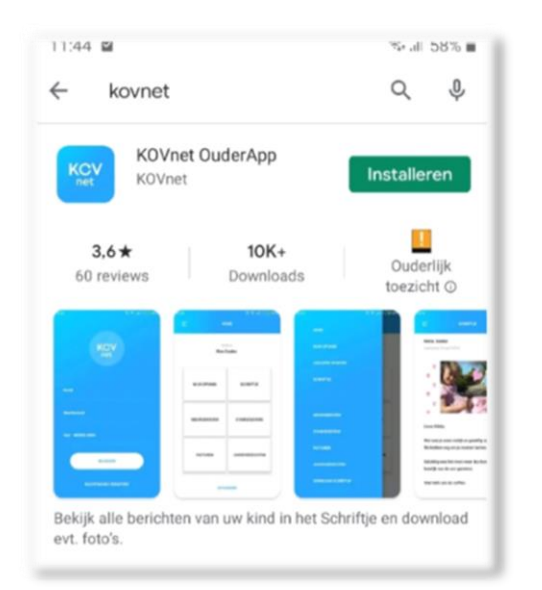

In de AppStore/ PlayStore kunt u de KOVnet OuderApp downloaden en op de telefoon installeren.

Om in te loggen in de OuderApp dient u toegang te hebben tot de (desktop) OuderLogin. Hiervoor heeft u een activatiemail met link ontvangen en waarmee u een wachtwoord heeft aangemaakt. U kunt met dezelfde gegevens in loggen in de OuderApp (e-mailadres en wachtwoord).

Afhankelijk van uw telefooninstellingen stelt u de beveiliging in via FaceID, 5-cijferige code of vingerafdruk.

Na het accepteren van de voorwaarden hebt u toegang tot de OuderApp.

NB: In deze handleiding zijn alle functies van de OuderApp beschreven. Het is mogelijk dat uw kinderopvang organisatie niet alle opties aanbiedt. U kunt deze optie(s) dan ook niet gebruiken.

#### Openen App en instellen profielfoto kind

Voor ieder kind dat de opvang bezoekt kunt u een profielfoto instellen. Deze foto kan zowel door u als door de opvang op ieder moment gewijzigd worden door op het plusje te klikken. Deze foto staat tevens onder [Stamgegevens].

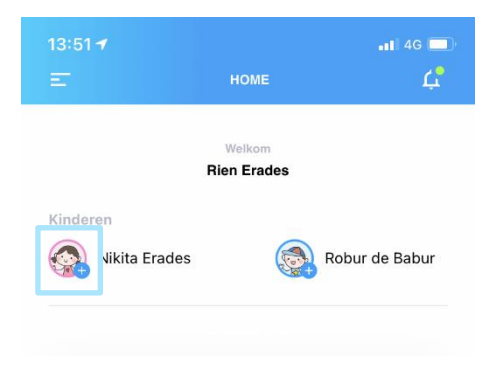

## Mijn opvang

In mijn opvang kunt u per contract(-en) de geplande opvang inzien en wijzigingen aanvragen of afwezigheid doorgeven. Vanuit de kalender kunt u op de dag klikken waarop opvang gepland staat (groene stip), of nog geen opvang gepland is maar dit wel wilt aanvragen.

Let op; verzoeken voor extra opvang, wijzigingen of ruilingen zijn na verzenden 'in aanvraag' (oranje bolletje en wordt dit via een notificatie zichtbaar). Pas als de aanvraag is goedgekeurd wordt het bolletje groen. Data waarop geplande opvang wordt afgemeld krijgen een rood stipje.

- 1. Ga naar [Mijn opvang]
- 2. Selecteer het juiste contract waarvoor u de ingeplande opvang wilt inzien of wijzigen
- 3. Klik op de datum om details te zien en wijzigingen aan te kunnen vragen.
- 4. Op de betreffende dag kan de opvang worden afgemeld, gewijzigd of geruild.
- 5. Door te klikken op een dag waar geen opvang is gepland, kan voor die dag extra opvang worden aangevraagd.

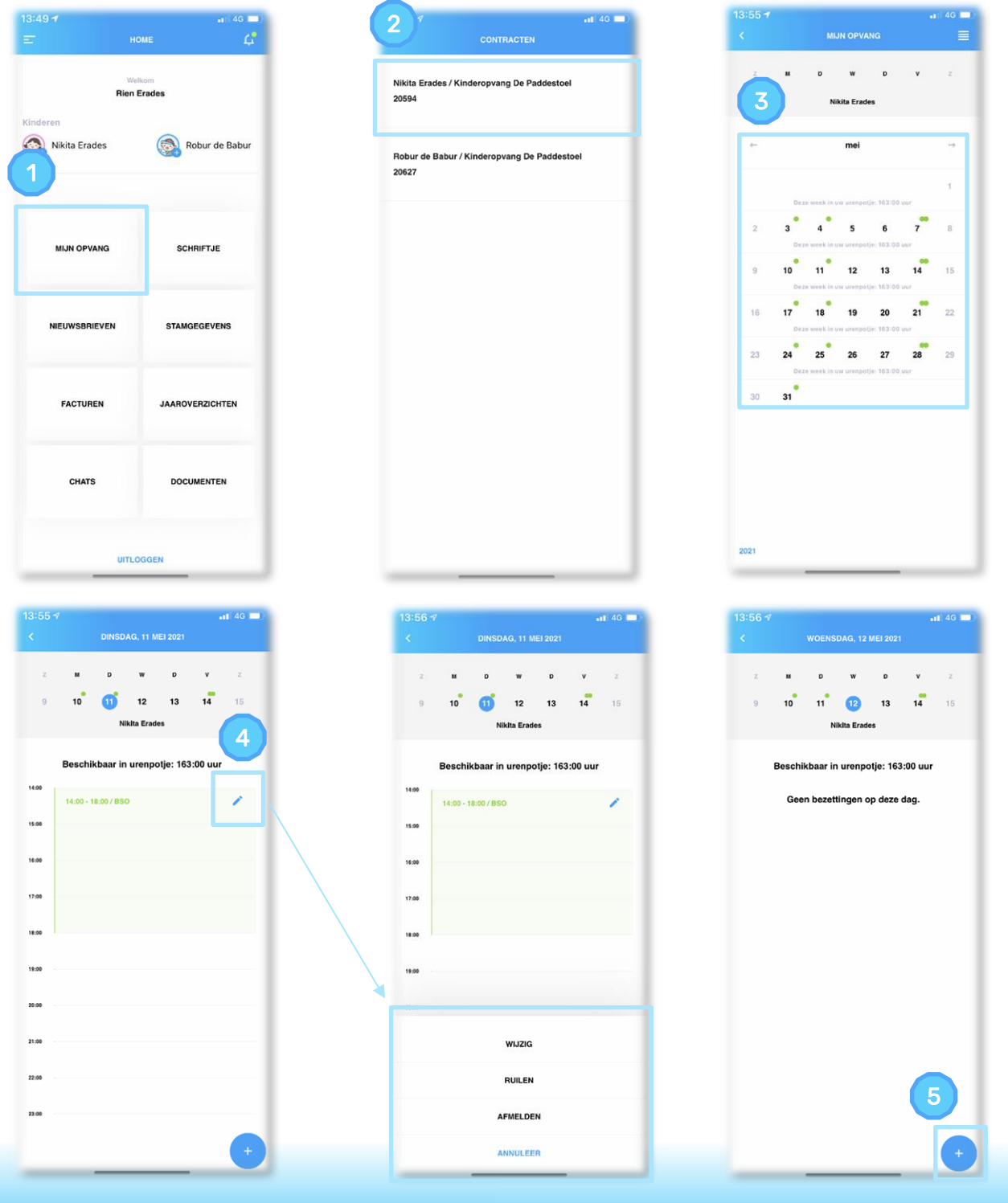

6. Via het icoontje rechts bovenin opent een overzicht van de opvangdagen per maand. Op dezelfde manier kunnen ook hier wijzigingen aangevraagd worden voor dagen waarop bezettingen gepland staan.

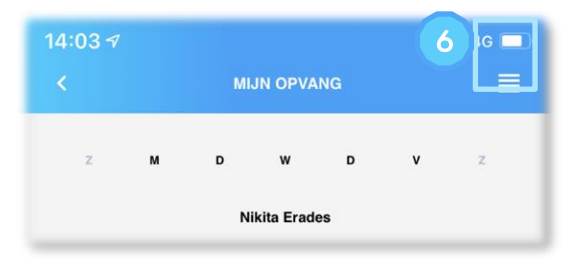

- 7. Ook hier betekenen de kleuren hetzelfde;
	- Groen bolletje = Geplande opvang
	- Oranje bolletje = Verzoek in behandeling
	- Rood bolletje = Dag afgemeld
	- Datum groen = Geen extra/nieuwe aanvraag mogelijk

Klik op het potloodje om te wijzigen.

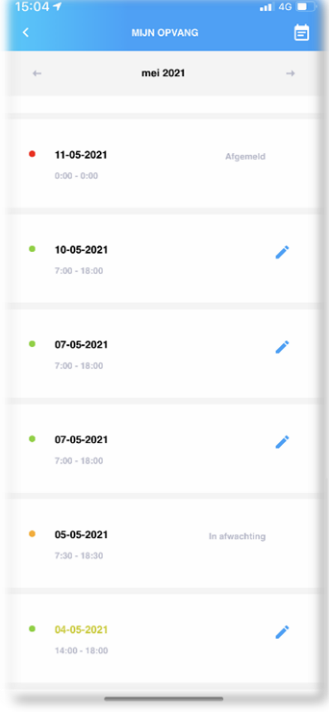

# **Schriftje**

- 1. U ontvangt een notificatie indien er een nieuw bericht is geschreven.
- 2. Via de knoppen [Schriftje] of [Fotoalbum] zijn de berichten en/of foto's uit het Schriftje te zien.
- 3. Bij meerdere kinderen/contracten worden alle berichten/foto's chronologisch getoond. Via het filter kan gekozen worden de berichten/foto's per kind/contract of bepaalde periode te zien.

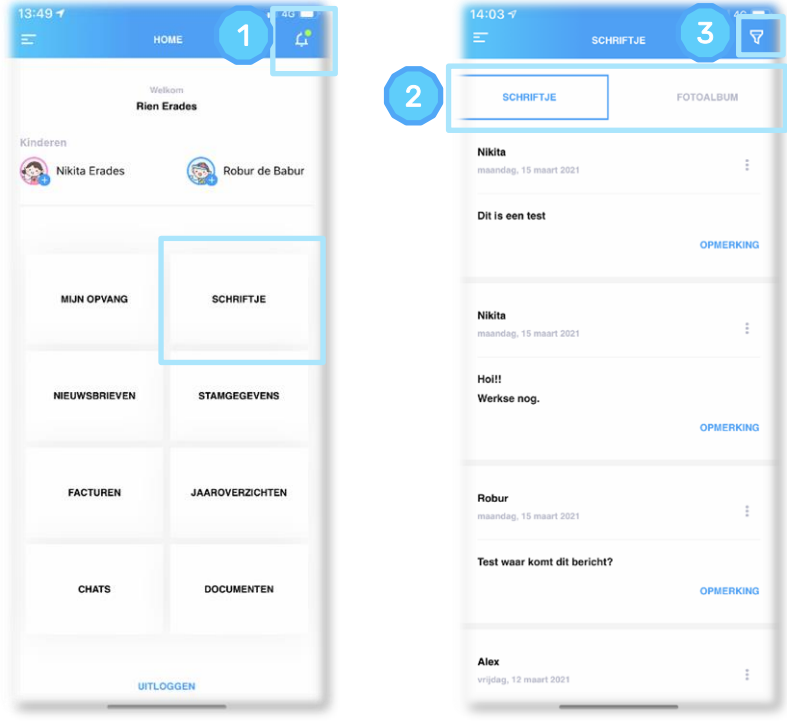

- 4. Desgewenst kan het Schriftje ook als PDF bestand gedownload worden. Voor deze optie klikt u linksboven op het menu en kiest voor [Download Schriftje].
- 5. Via filters stelt u in voor welke periode, locatie en kind u het PDF samengesteld wilt hebben. U ontvangt de PDF per mail.
- Tip / Indien u een Schriftje samenstelt over langere periode en deze veel foto's bevat is het aan te raden om kleinere periodes te selecteren.

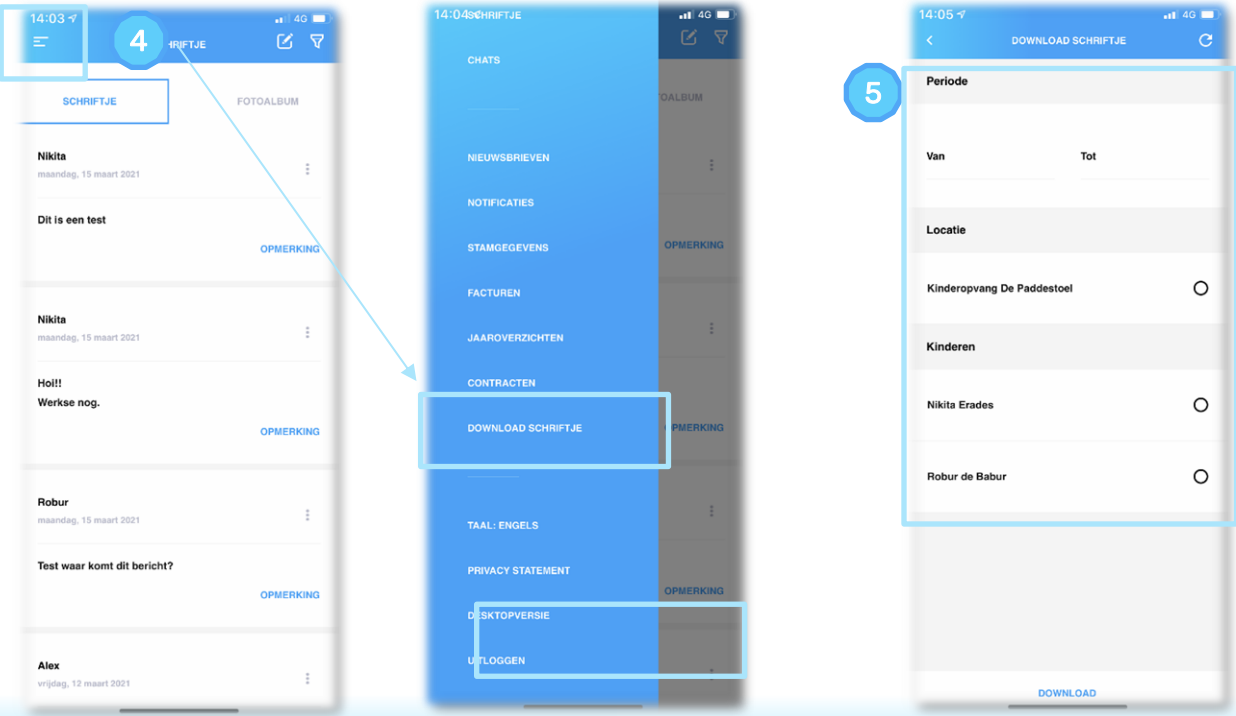

## Nieuwsbrieven

Via de knop Nieuwsbrieven kunnen alle ontvangen nieuwsbrieven gelezen worden en bijlagen worden geopend of opgeslagen op uw eigen telefoon.

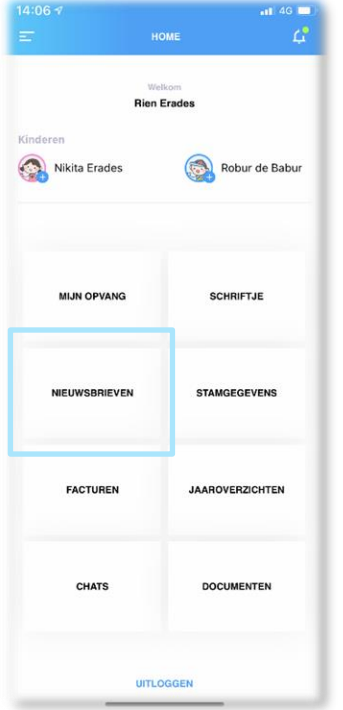

## **Stamgegevens**

Wanneer u de stamgegevens van u kind(eren) in wilt zien of aan wilt passen, doet u dit via Stamgegevens. U kiest de locatie, daarna ziet u uw kind(eren). Wanneer u op de pijltjes achter kind, ouder/verzorger, noodpersoon of toestemmingen klikt kunt u de gegevens invullen of aanpassen.

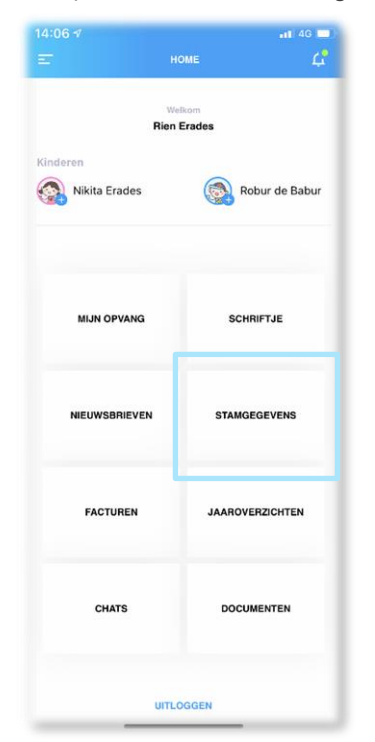

Bij ouder/verzorger kunt u bovenaan kiezen uit 'Ouder/verzorger 1' of 'Ouder/verzorger 2'. Deze gegevens worden automatisch bij evt. andere kinderen ook aangepast.

De gegevens die u hier aanpast worden ook bij uw kinderopvangorganisatie in het systeem aangepast.

Vanaf 2021 wil de belastingdienst van zowel kinderen als ouder(s)/ verzorger(s) de volgende gegevens hebben:

- Voorletter(s)
- Tussenvoegsel (indien van toepassing)
- Achternaam
- Geboortedatum
- BSN

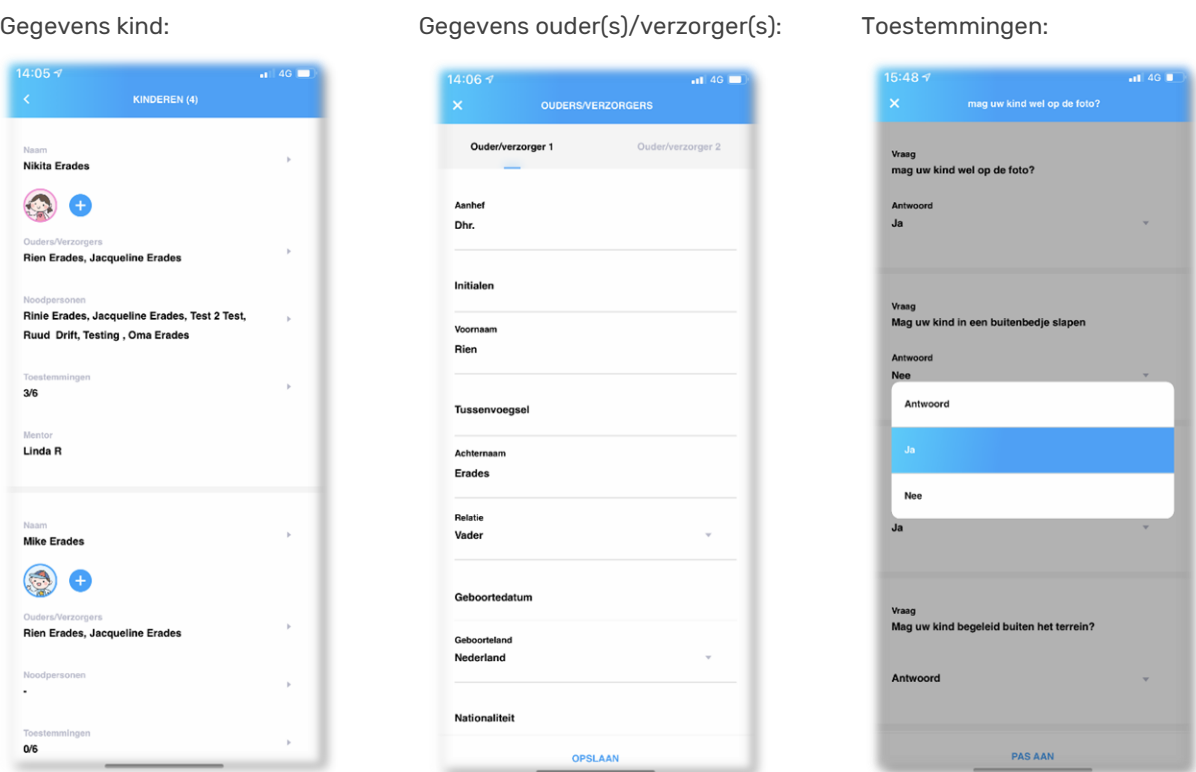

# Facturen en jaaroverzichten

Hier vindt u de facturen en jaaroverzichten terug. Wanneer u één van deze opties kiest, maakt u daarna de keuze voor welk contract u de facturen of jaaroverzichten wilt zien.

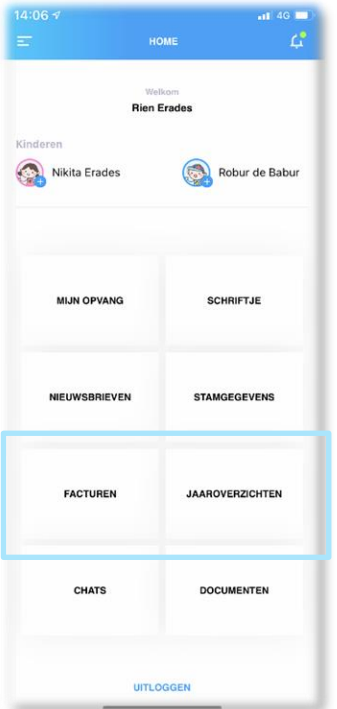

## **Chats**

De chatfunctie is ontstaan om de overdrachten zo kort mogelijk te houden (vb. in de corona periode). Zo kan belangrijke informatie over de dag zelf door gegeven worden. Het is alleen mogelijk om deze functie te gebruiken op de dag dat uw kind opvang heeft.

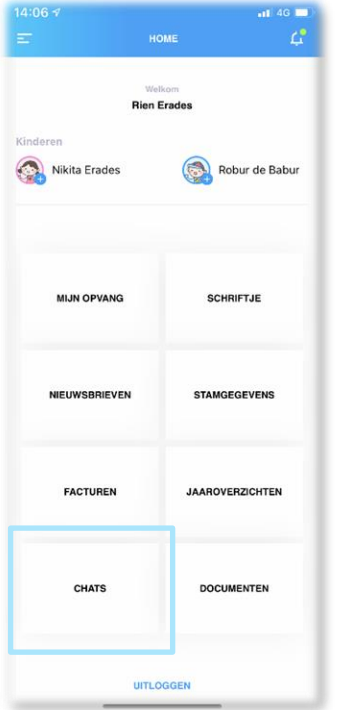

### Documenten

Hier vindt u documenten die de opvangorganisatie per locatie klaar zet. Er zijn algemene documenten die (per locatie) voor alle ouders beschikbaar zijn en daarnaast zijn er persoonlijke documenten die per locatie en per kind specifiek inzichtelijk zijn. U kunt de documenten inzien of downloaden.

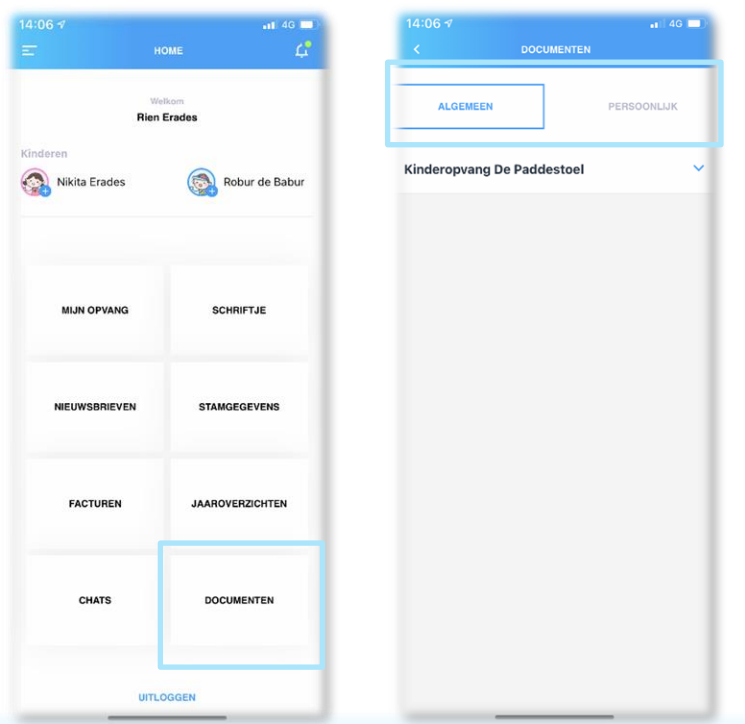